# **FAQ: Personalizar Filtro Personalizar Filtro MICROTECH** 05/05/2016

1 / 7

**TELEMATEL > Partnar Pransium** 

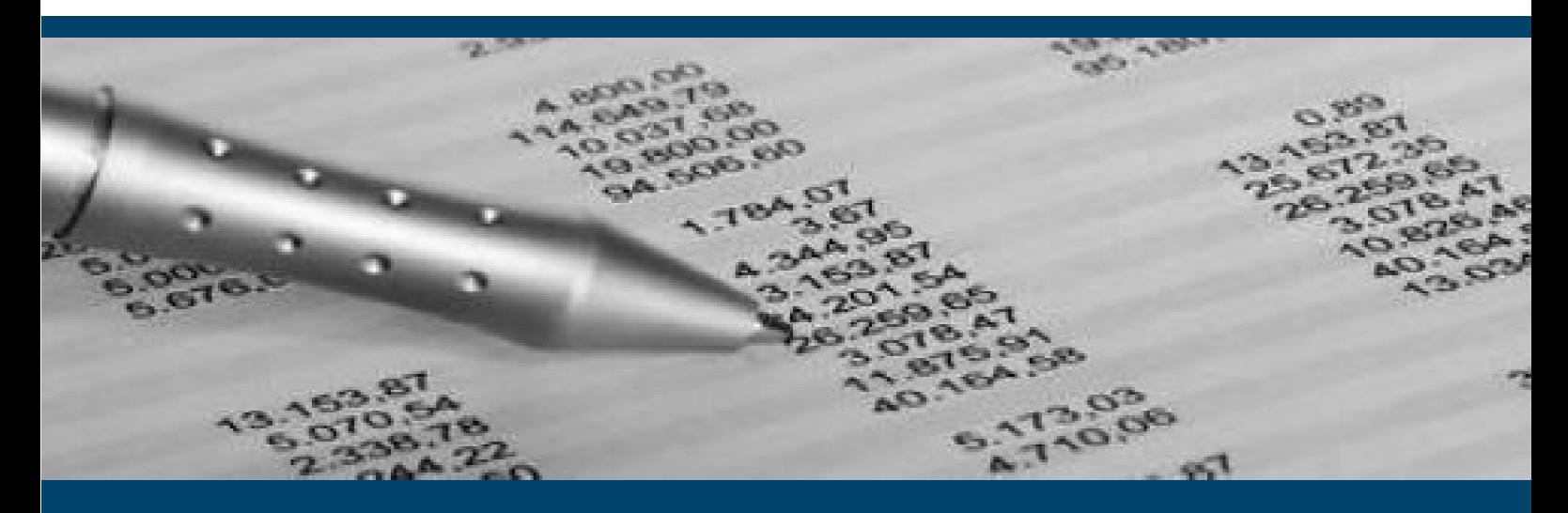

# **Personalizar Filtro**

Si disponemos de permisos suficientes, la aplicación nos permite modificar los filtros de algunas ventanas.

Nos situaremos en la ventana en que queramos modificar e iremos a la opción del menú

Fichero → Diseño de filtro.

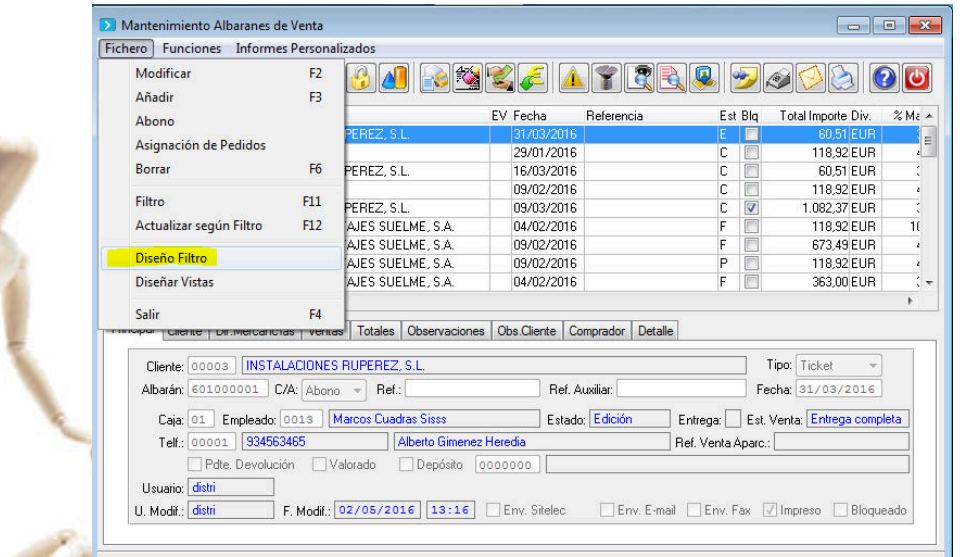

#### **NOTA: Si no existe la opción anterior, no se puede modificar el filtro.**

**BARCELONA** 08035 Barcelona

Berruguete, 114, Bajos Ronda de los Cuarteles 54, 1 C Gran Via 6, 4 Planta **LOGROÑO** 26005 Logroño

**MADRID** 28013 Madrid

**A CORUÑA** Juan Flórez 8 15004 A Coruña

**LAS PALMAS** Profesor Lucas Arencibia, 4 35200 – Telde (Las Palmas)

■ 93 274 90 43

■ 941 10 62 84

■ 91 277 67 72

981 10 50 06

 $\mathcal{M}_{\mathcal{A}}$ 

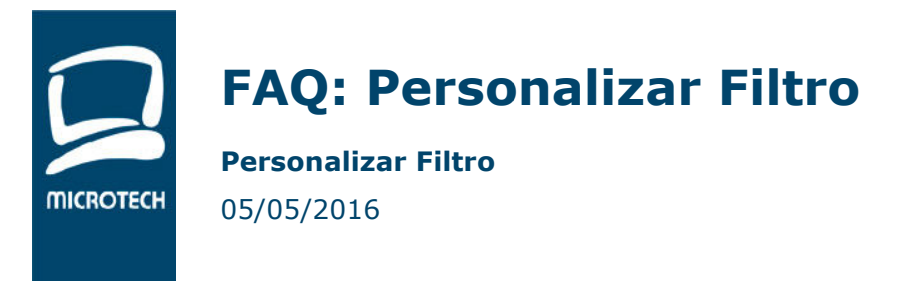

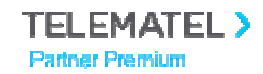

### **1. Añadir un nuevo filtro.**

Nos vendrá por defecto el filtro 00 (Filtro de Telematel) este filtro no se puede modificar.

Copiaremos este filtro y le daremos un nuevo número y nombre.

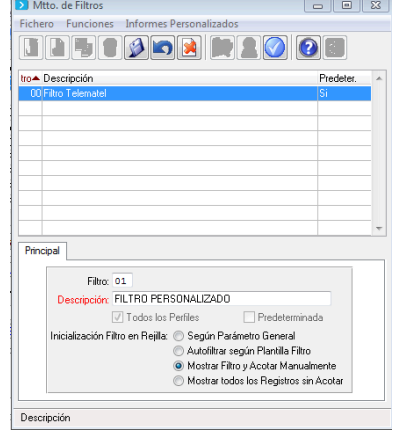

Responderemos que si, para que nos copie todos los campos del filtro de Telematel, así nos será más fácil configurar el nuevo filtro, si es necesario ya quitaremos campos más adelante %, para que nos copie todos los campos del filtro de  $\frac{2}{3}$  más fácil configurar el nuevo filtro, si es necesari más adelante

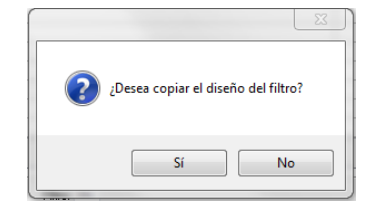

Pulsaremos en el botón diseño de filtro

Nos aparecerá el diseño del filtro donde podremos modificar el tamaño de la ventana, mover campos y eliminar campos

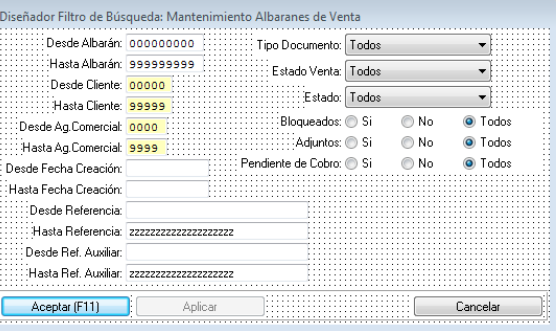

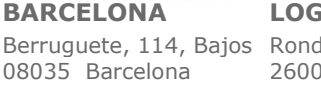

Berruguete, 114, Bajos Ronda de los Cuarteles 54, 1 C Gran Via 6, 4 Planta **LOGROÑO** 26005 Logroño

**MADRID** 28013 Madrid

**A CORUÑA** Juan Flórez 8 15004 A Coruña **LAS PALMAS** Profesor Lucas Arencibia, 4 35200 – Telde (Las Palmas)

■ 93 274 90 43 ■ 941 10 62 84 ■ 91 277 67 72

■ 981 10 50 06

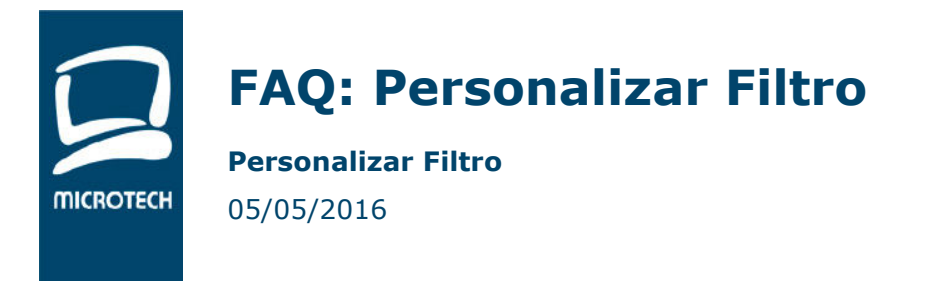

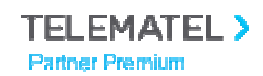

### **2. Añadir campos al filtro**

Mientras estemos en el diseño del filtro, arriba a la derecha nos aparecerá la siguiente ventana

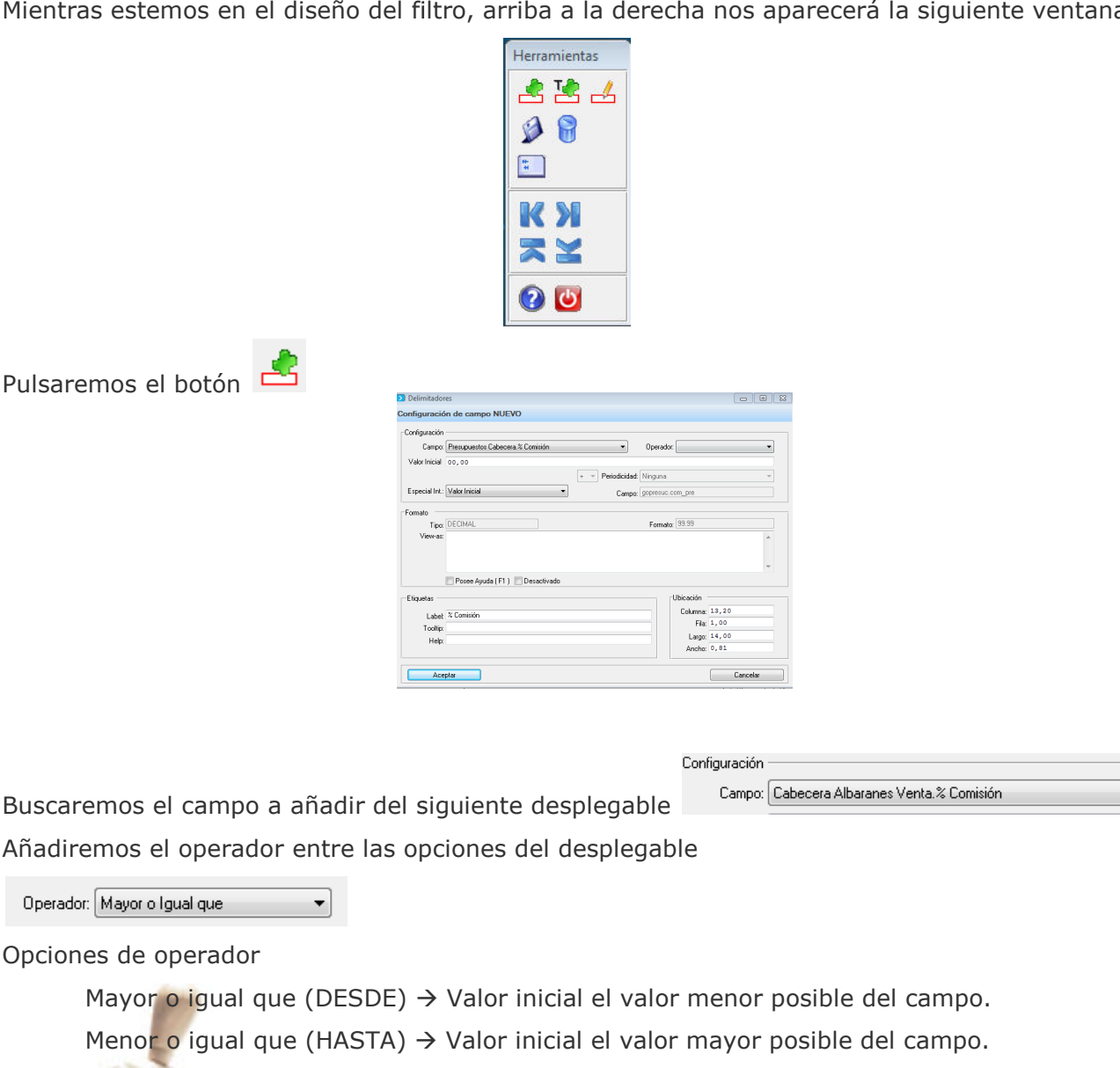

#### **Los dos valores anteriores suelen ir juntos.**

Igual que, este suele ir solo y el valor inicial por defecto es \*

Valor Inicial 0,00 Le indicaremos el valor inicial

#### ■ Posee Ayuda (F1) Marcaremos

No en todos los campos funciona, pero si lo marcamos y funciona el campo aparecerá de color amarillo y podremos buscar con la tecla F1 o botón derecho del ratón.

**BARCELONA** 08035 Barcelona

Berruguete, 114, Bajos Ronda de los Cuarteles 54, 1 C **LOGROÑO** 26005 Logroño

**MADRID** Gran Via 6, 4 Planta 28013 Madrid

**A CORUÑA** Juan Flórez 8 15004 A Coruña **LAS PALMAS** Profesor Lucas Arencibia, 4 35200 – Telde (Las Palmas)

■ 93 274 90 43

■ 941 10 62 84

■ 91 277 67 72

■ 981 10 50 06

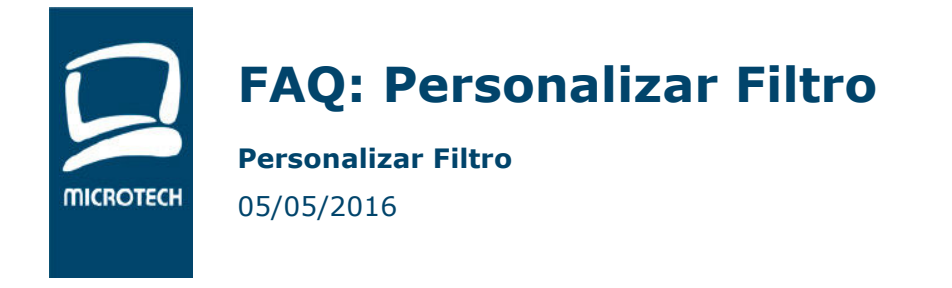

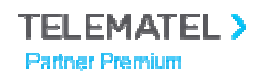

Escribiremos la etiqueta que queramos que lleve el campo en el filtro

Label: Desde % Comisión

Nos aparecerá el campo arriba a la derecha del filtro, lo situaremos donde más nos guste. guste.

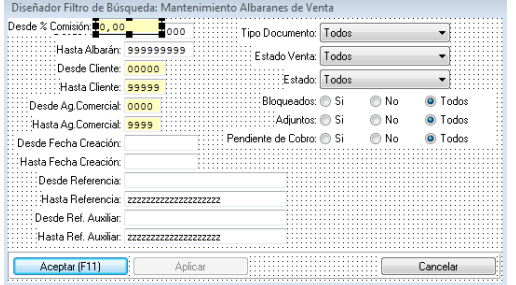

Si queremos añadir el mismo campo, pero HASTA (para que el filtro vaya desde… hasta…) tendremos que repetir el proceso

Una vez terminado el filtro pulsaremos el botón grabar  $\triangleright$  y luego cerrar  $\cup$  de la ventana superior derecha.

### **3. Configurar los usuarios que utilizarán el filtro.**

De nuevo en la ventana de Mtto. de Filtros

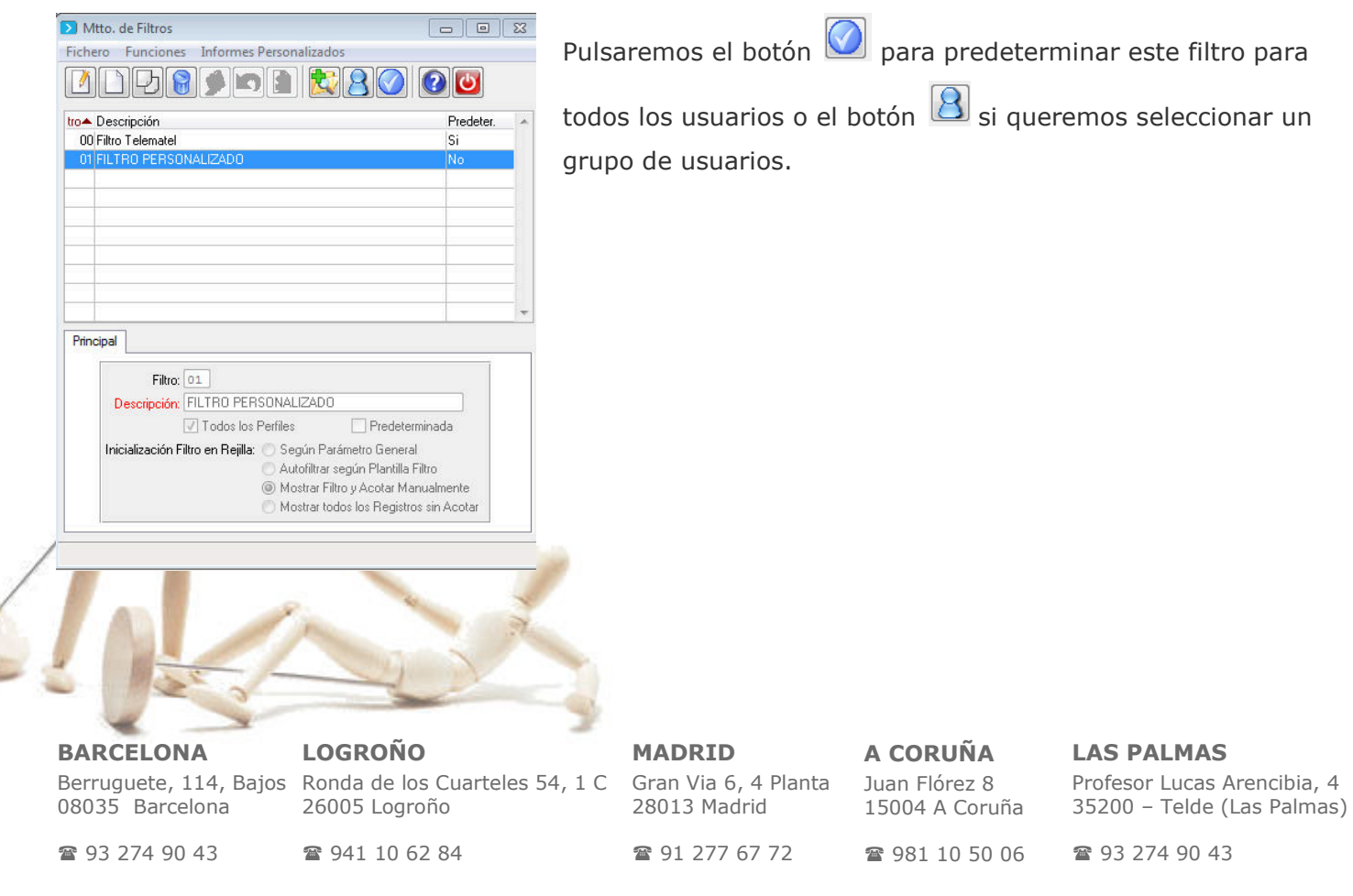

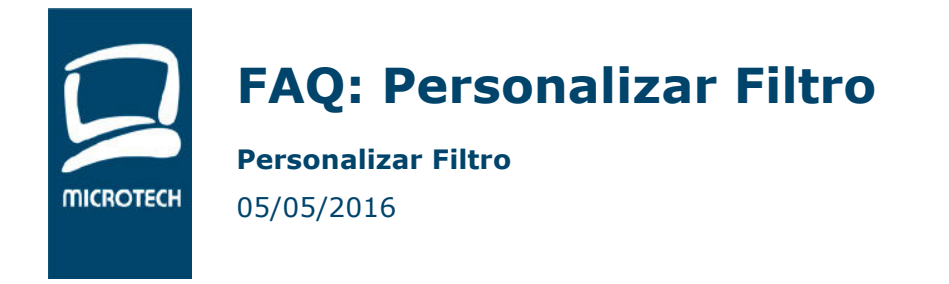

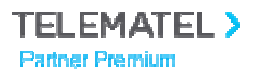

## **4. Ejemplo. Añadir forma de pago en las facturas.**

Copiamos el filtro y cambiamos el número y la descripción.

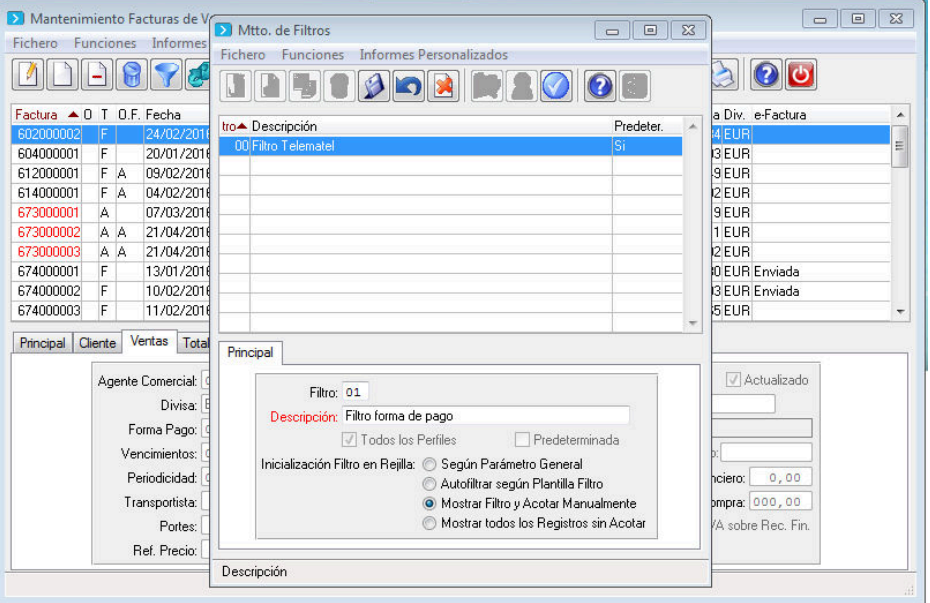

Ampliamos el filtro (situándonos en los bordes y moviendo las flechas) y movemos los campos para dar espacio a los nuevos campos.

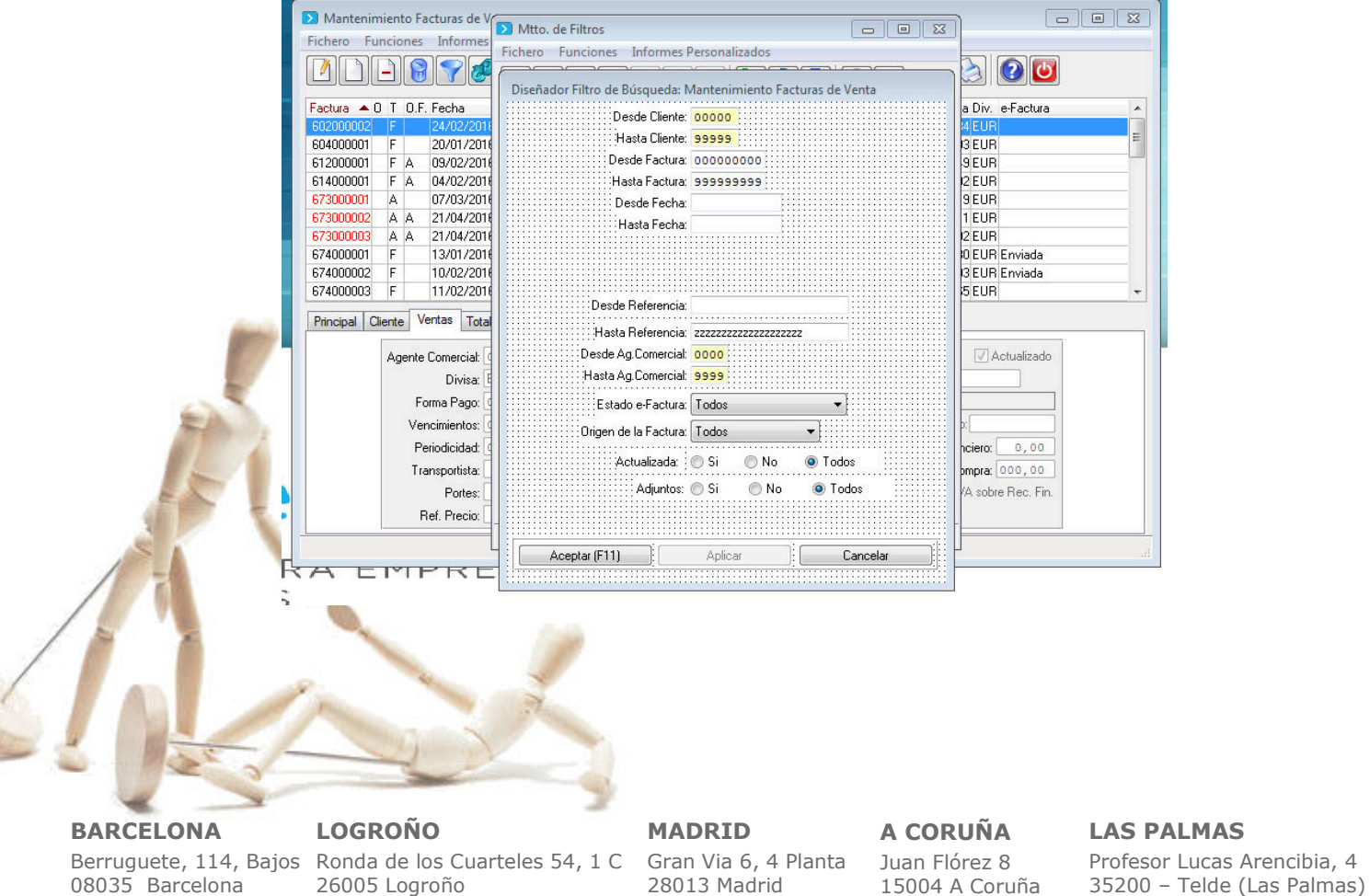

■ 941 10 62 84

■ 91 277 67 72

15004 A Coruña

■ 981 10 50 06 ■ 93 274 90 43

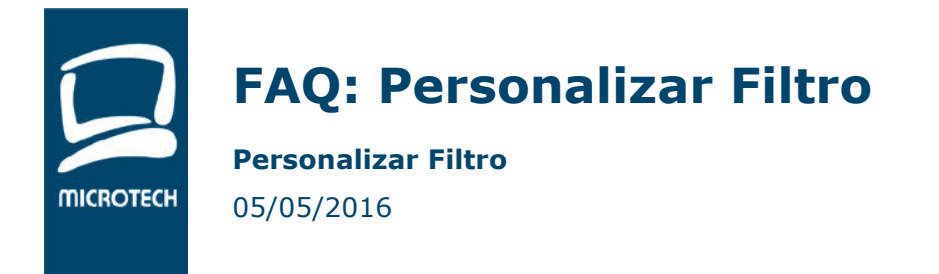

**TELEMATEL > Partner Premium** 

#### Añadimos el campo DESDE forma de pago

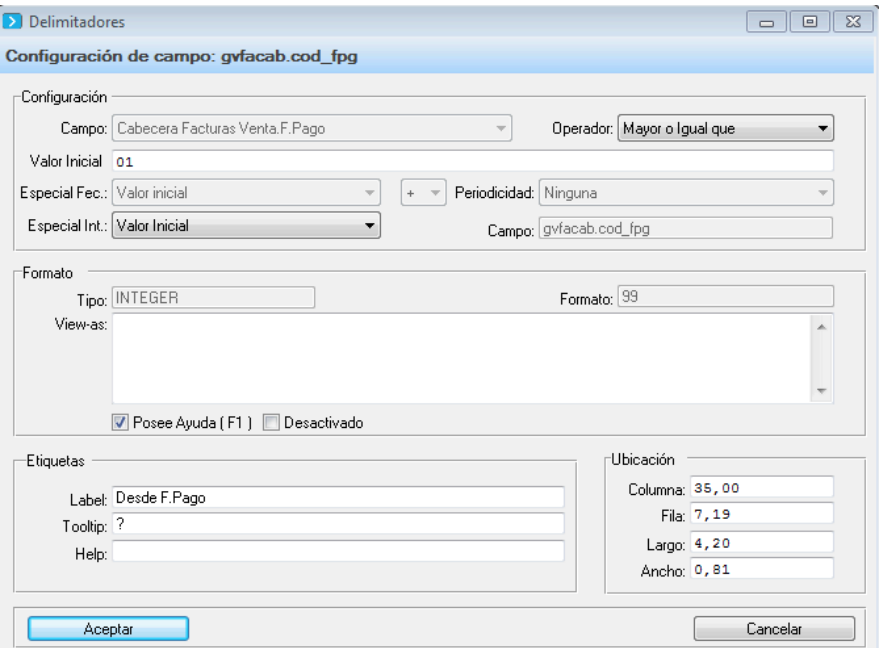

#### Y el campo HASTA forma de pago

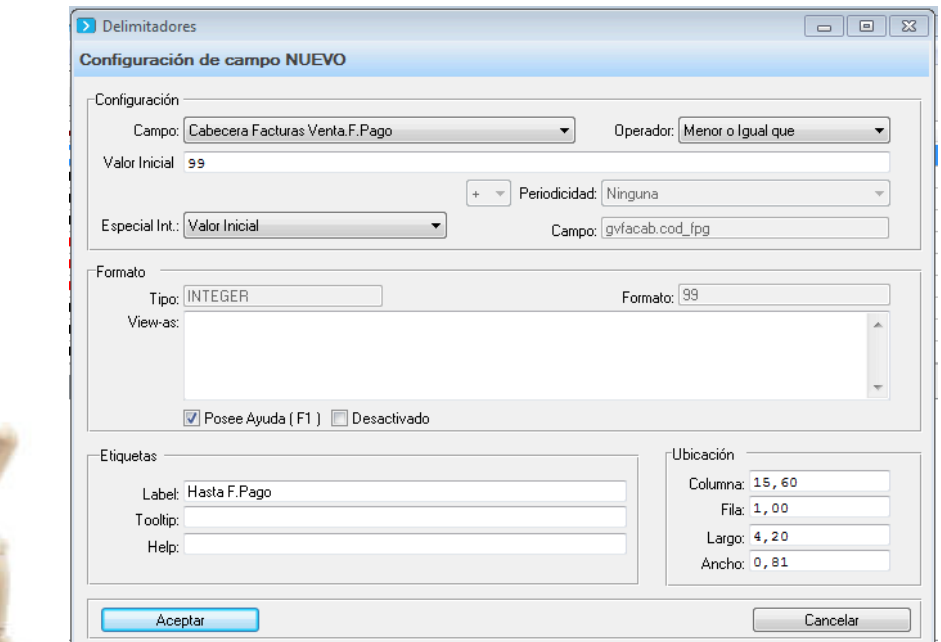

**BARCELONA** 08035 Barcelona

Berruguete, 114, Bajos Ronda de los Cuarteles 54, 1 C Gran Via 6, 4 Planta **LOGROÑO** 26005 Logroño

**MADRID** 28013 Madrid

**A CORUÑA** Juan Flórez 8 15004 A Coruña **LAS PALMAS** Profesor Lucas Arencibia, 4 35200 – Telde (Las Palmas)

■ 93 274 90 43

■ 941 10 62 84

■ 91 277 67 72

981 10 50 06

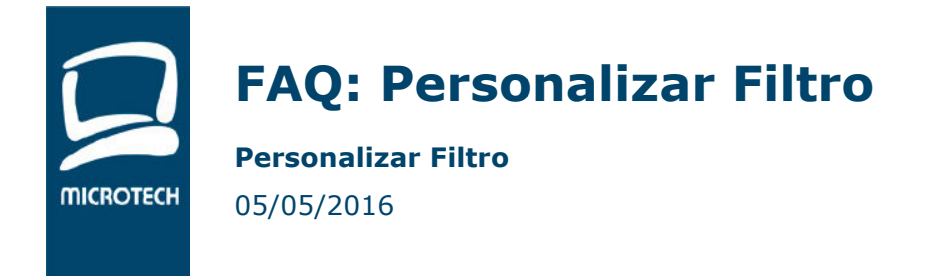

Guardamos y salimos

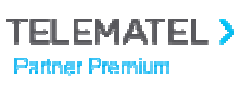

7 / 7

#### Diseñador Filtro de Búsqueda: Mantenimiento Facturas de Venta Desde Cliente: 00000 **ANTIGURA** : :<br>: Hasta Cliente: <mark>99999</mark> Hasta Factura: 999999999 :<br>Desde Fecha: ∷<br>∷Hasta Fecha: Desde F.Pago: 00 Hasta F.Pago: 99 Desde Referencia: . . . . . . . . . . . . . . . . : : :<br>::: :Hasta Referencia: 222222222222222222222 Desde Ag.Comercial: 0000 Hasta Ag.Comercial: 9999 Estado e-Factura: Todos Origen de la Factura: Todos  $\left| \cdot \right|$ .<br>¦Actualizada: : ⊙ Si  $\odot$  No O Todos Adjuntos: O Si O No O Todos Aceptar (F11) Cancelar Aplicar

Predeterminamos el filtro para los usuarios que queramos

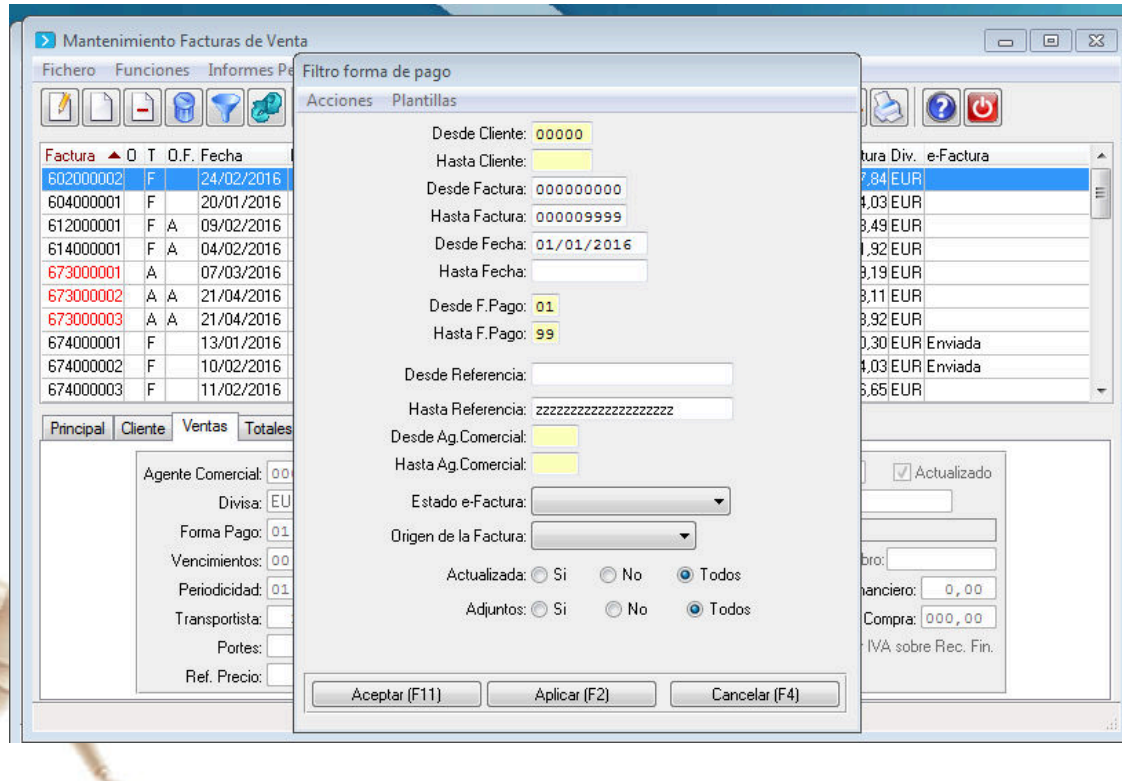

### **BARCELONA** 08035 Barcelona

Berruguete, 114, Bajos Ronda de los Cuarteles 54, 1 C Gran Via 6, 4 Planta **LOGROÑO** 26005 Logroño

**MADRID** 28013 Madrid

**A CORUÑA** Juan Flórez 8 15004 A Coruña **LAS PALMAS** Profesor Lucas Arencibia, 4 35200 – Telde (Las Palmas)

■ 93 274 90 43

■ 941 10 62 84

■ 91 277 67 72

■ 981 10 50 06